## Smartio C104H/PCI Series User's Manual

#### **Smartio 4 Ports Serial Board for PCI Bus**

## Jun. 1999 (2nd Edition)

The content of this manual is also available in CD-ROM and at Moxa Web Site.

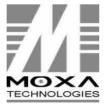

Moxa Technologies Co., Ltd.
Tel: +866-2-8665-6373
Fax: +886-2-8665-6372
www.moxa.com
support@moxa.com.tw

## Smartio C104H/PCI Series User's Manual

The product described in this manual is furnished under a license agreement and may be used only in accordance with the terms of the agreements.

#### **Copyright Notice**

Copyright © 1999 Moxa Technologies Co., Ltd.

All rights reserved.

Reproduction in any form without permission is prohibited.

#### **Trademarks**

MOXA is a registered trademark of Moxa Technologies Co., Ltd. All other trademarks or registered marks in this manual belong to their respective manufacturers.

#### **Disclaimer**

Information in this document is subject to change without notice and does not represent a commitment on the part of Moxa.

Moxa provides this document as is, without warranty of any kind, either expressed or implied, including, but not limited to, the particular purpose. Moxa may make improvements and/or changes in this manual or in the product(s) and/or the program(s) described in this manual at any time.

Information provided in this manual is intended to be accurate and reliable. However, Moxa Technologies assumes no responsibility for its use, or for any infringements of rights of the fourth parties which may result from its use.

This product could include technical or typographical errors. Changes are periodically made to the information herein; these changes may be incorporated in new editions of the publication.

## **MOXA Internet Services**

Customer's satisfaction is always our number one concern. To ensure that customers get the full benefit of our services, Moxa Internet Services have been built for technical support, product inquiry, new driver update, user's manual update, etc.

The followings are the services we provide.

E-mail for technical support

address: <a href="mailto:support@moxa.com.tw">support@moxa.com.tw</a>

FTP site for free driver update address: <u>ftp.moxa.com</u>

or

ftp.moxa.com.tw user ID: ftp

password: your\_email\_address

World Wide Web (WWW) Site for product info

address: <u>www.moxa.com</u>

or

www.moxa.com.tw

## **About This Manual**

This manual is composed of six Chapters and one Appendix. This manual is written for installer, system administrator and software programmer.

If you are a first-time installer and system administrator, we recommend you to go through the whole manual except Chapter 4 "Serial Programming Tools".

If you are a software programmer, you may refer to Chapter 4 "Serial Programming Tools".

If you need cable wiring information, please see Chapter 5 "Connection Cable and Cable Wiring".

If you encounter any problem during installation, please refer to Chapter 6 "Troubleshooting".

■ In this manual, C104H/PCI Series refers to C104H/PCI and C104HS/PCI.

#### Chapter 1 Introduction

This chapter gives the overview and features for C104H/PCI Series. Check list and overall installation guide are also included.

#### Chapter 2 Hardware Installation

This chapter gives details of how to do hardware installation for C104H/PCI Series and connection cable.

#### Chapter 3 Software Installation

This Chapter describes the software installation, board and ports configuration, driver update and removal for various operating systems: Windows NT, and Windows 95/98.

#### **Chapter 4** Serial Programming Tools

This Chapter roughly describes the programming tools for various O.S. platforms, including **PComm Lite** under Windows NT and Windows 95/98.

#### **Chapter 5** Connection Cable and Cable Wiring

This Chapter describes the RS-232 cable wiring for the connection cable.

### Chapter 6 Troubleshooting

This Chapter describes error might happen and possible solutions for C104H/PCI Series.

#### Appendix Technical Reference

This chapter describes specification, PCI, UART and DB37 pinouts.

# **Table of Contents**

| Overview Features Check List Installation Guide | 1-:<br>1-:<br>1-:<br>2-1  |
|-------------------------------------------------|---------------------------|
| Check List                                      | 1-4<br>1-{<br><b>2-</b> 1 |
|                                                 | 1-:<br>2-1                |
| Installation Guide                              | <b>2-1</b><br>2-          |
|                                                 | 2-                        |
|                                                 | 2-                        |
| Hardware Installation                           | 2-                        |
| Installing the Smartio C104H/PCI Series board   | 2-                        |
| Connecting the Fan-out Cable                    |                           |
| Software Installation                           | 3_1                       |
| Windows NT                                      | <b>J</b> -                |
| Installing Driver                               |                           |
| Configuring Board and Port                      |                           |
| Updating Driver                                 |                           |
| Removing Driver                                 |                           |
| Windows 95/98                                   |                           |
| Installing Driver                               |                           |
| Configuring Board and Port                      |                           |
| Updating Driver                                 |                           |
| Removing driver                                 |                           |
| Removing driver                                 | 0 2                       |
| Serial Programming Tools                        | 4-1                       |
| PComm Installation                              |                           |
| PComm Programming Library                       |                           |
| Utility                                         | 4-                        |
| ,                                               |                           |
| Connection Cable and Cable Wiring               | 5-1                       |
| RS-232 Cable Wiring                             | 5-                        |
|                                                 |                           |
| Troubleshooting                                 |                           |
| General Troubleshooting                         |                           |
| Windows NT                                      |                           |
| Windows 95/98                                   | 6-                        |
| Technical Reference                             | . A-1                     |
| Specification                                   |                           |
| PCI                                             |                           |

| UART 16C550C           | - A-2 |
|------------------------|-------|
|                        |       |
| DB37 Connector Pinouts | - A-3 |

1

## Introduction

### Overview

#### Smartio - The Smart Multiport Async Solution

The term *Smartto* represents smart multiport serial I/O solution. The *Smartto* C104H/PCI Series boards, including C104H/PCI and C104HS/PCI, are designed for 32-bit PCI bus with **Plug and Play** feature. They offer 4 **RS-232** serial ports for connecting terminals, modems, printers, scanners, cash registers, bar code readers, keypads, numeric displays, electrical weighing machines, data acquisition equipment and many other serial devices to the PC and its compatible systems. With a well-designed and fine-tuned device driver, the *Smartto* board makes full use of the 32 byte Tx/Rx FIFO and on-chip H/W flow control, which makes it possible transferring data without loss at high speed as 921.6 Kbps. They offer a reliable and high performance solution for serial multiport communications.

### **Board Applications**

The board applies for many applications. Here are a few:

- 1 Internet/Intranet Connection
- 1 Remote Access Application
- 1 Multi-user Application
- 1 Industrial Automation
- 1 Office Automation
- 1 Telecommunication

- 1 PC-based (vending) Machine or Kiosk System
- 1 Point-of-Sale (POS) System

#### **PCI Solution**

The board complies with PCI Spec. 2.1 needing neither switch nor jumper. The hardware configuration for the IRQ and Memory addresses is automatically assigned by the PCI BIOS. Hence, the board MUST be plugged first before installing the software driver. For more PCI information, please refer to Appendix "Technical Reference".

#### **Surge Protection**

To prevent the board from damage caused by lightning or high potential voltage, **TVSS** (Transient Voltage Surge Suppressor) technologies are used in some connection options to protect the multiport controller. This is remarkably required for harsh environment such as factory, severe weather such as lightning, or other high interference situations.

### **Operating System Support**

With user-friendly installation, configuration and performance, it supports Windows NT, Windows 95/98 and DOS.

#### **MOXA Serial Comm Tool**

For application development, MOXA provides an easy-to-use serial communication library (*PComm*) under Windows NT and Windows 95/98. With this library, it is easy to develop your own applications using sample applications developed with Visual Basic, Visual C++, Borland Delphi, etc. Utilities, such as diagnostic, monitor, terminal emulation, etc., are also included for debugging and monitoring the communication status, terminal emulation, and even file transferring.

### **Features**

The Smartio C104H/PCI Series consists of members as follows:

C104H/PCI: 4 RS-232 ports, high speed 16C550C or compatible UART

**C104HS/PCI:** 4 RS-232 ports, surge protection, 16C550C or compatible UART

- Support PCI, Plug and play, no switch, no jumper
- ReliabilityȐHigh speed 16C550C Communication Controllers with on-chip hardware flow control guarantees no data loss
- \* Compact size design, half size
- Surge protection (C104HS/PCI)
- ❖ Easy installation» ê32-bit PCI bus with Plug and Play capability
- ❖ Powerful Serial Comm tool»ê PComm
- ❖ Popular OS support»êWindows NT, Windows 95/98 and DOS

|               | C104H/PCI Series |
|---------------|------------------|
| Windows NT    | ✓                |
| Windows 95/98 | ✓                |
| DOS           | R                |

 $\checkmark$ : Driver supported by Moxa and shipped with product

R: Driver supported by Moxa and shipped by request

Note: Download the latest versions of drivers from the MOXA FTP service

## **Check List**

Upon unpacking the Smartio C104H/PCI Series, you should find the following items in the package:

- ❖ Smartio C104H/PCI Series 4 port serial board
- \* Device driver diskettes:
  - 1 Windows NT and Windows 95/98 ȑ1
  - 1 PComm Lite ȑ1
- ❖ Smartio C104H/PCI Series User's Manual (This manual)
- ❖ Connection cable Opt4C:DB37 to DB25»ë4 or Opt4D:DB37 to DB9»ë4

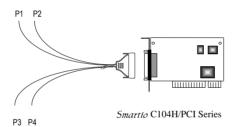

### **Installation Guide**

This section gives a brief summary of how to install the *Smartio* C104H/PCI Series under each supported operating system. The installation is simple and involves the following stages:

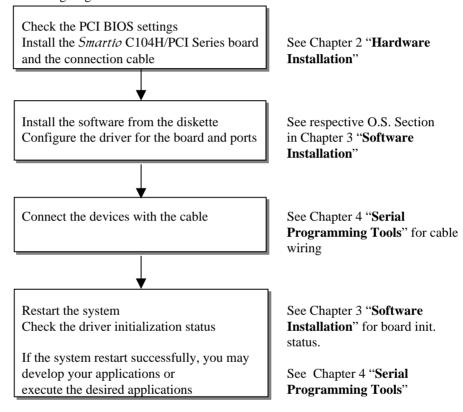

## **Hardware Installation**

The installation of the *Smartto* C104H/PCI Series consists of hardware and software installation. The respective sections of the operating systems in the next chapter will discuss more about the software installation. The hardware installation is described in this chapter.

The no-switch-no-jumper *Smartio* C104H/PCI Series board hardware configuration for IRQ number and I/O addresses is automatically assigned by the PCI BIOS. Hence, the board MUST be plugged first before installing the software driver.

## Installing the Smartio C104H/PCI Series board

**Step 1**: Power off the PC.

Warning!

Make sure your system is switched off before you start installing any board. If you don't, you may risk damaging your system and the board.

- **Step 2**: Remove the PC's cover.
- **Step 3**: Remove the slot cover bracket if there is any.
- **Step 4**: Plug the *Smartio* C104H/PCI Series control board firmly into a free 32-bit PCI slot.
- **Step 5**: Fasten the holding screw to fix the control board in place.
- **Step 6**: Replace the system cover.

## **Connecting the Fan-out Cable**

**Step 7**: Connect the connection cable.

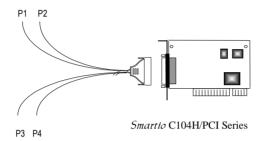

**Step 8:** Power on the PC and the BIOS will automatically set the IRQ and I/O address

Note!

Each board must occupy one unique IRQ and four 8-byte I/O addresses, which are assigned automatically by the PCI BIOS. However, you can select a free IRQ number manually via the PC's BIOS setup for the PCI slot, but normally this method is not available for the I/O address. The possible IRQ numbers are 2, 3, 4, 5, 7, 10, 11, 12, and 15. The possible I/O addresses are from 0x0000 to 0xFFFF.

**Step 9:** Proceed with the software installation detailed in the next chapter, "**Software Installation**".

## **Software Installation**

In this chapter, the software driver installation, configuration and driver update/removal procedures are described for various operating systems, including Windows NT, and Windows 95/98. Before proceeding with the software installation, complete the hardware installation first.

If it is required to develop your own applications, please refer to the next chapter, "Serial Programming Tools" for serial programming issues.

#### Windows NT

Windows NT supports up to **256** serial ports, from **COM1** to **COM256**. To fully utilize the advanced features of Windows NT, multi-process, multi-thread, and pure 32-bit Windows NT device drivers are developed for the *Smartio* C104H/PCI Series and other MOXA multiport boards. The drivers conform to Win32 COMM API standard.

To install the driver for the very first time, please go directly to Section "Installing Driver".

To re-configure the board and port for installed boards, please refer to Section "Configuring Board and Port".

To update the driver for installed boards, please refer to Section "Updating Driver".

To remove the driver, please go to Section "Removing Driver".

## **Installing Driver**

#### **First Time Installing Driver**

Following is the procedures for installing the *Smartio* C104H/PCI Series driver for the first time under Windows NT 3.51/4.0. Make sure the board (s) has (have) already been plugged in the system PCI slot (s).

- 1. Please log in NT as Administrator.
- 2. Open [Control Panel], click [Network] icon and select [Adapters] tab.
- 3. Click [Add] button, then [Have Disk...] button in [Select Network Adapter] dialog box.
- 4. Specify the exact path of the driver diskette, A:\WINDOWS.NT. Then click [**OK**] button.

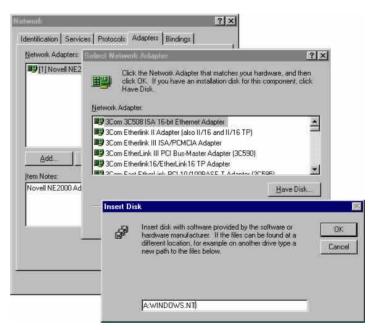

5. Select MOXA Smartio/Industio Family multiport board in Select OEM Option dialog box, and click [OK] to start driver installation.

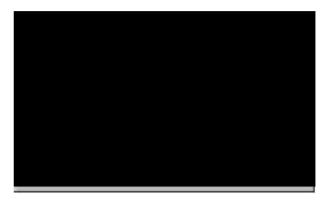

Moxa Smartio/Industio Configuration Panel dialog box appears.

6. Click [Add] button to open **Property** dialog box to change port setting and advanced FIFO configuration done automatically by the system.

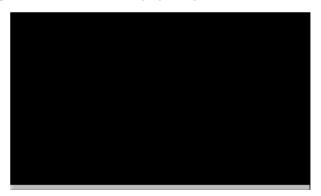

- 7. Select the newly plugged C104H/PCI board from the **Board Type** pull-down list.
- 8. Click on a specific port Item.
- 9. Click [Port Setting] button to open Port X dialog box.

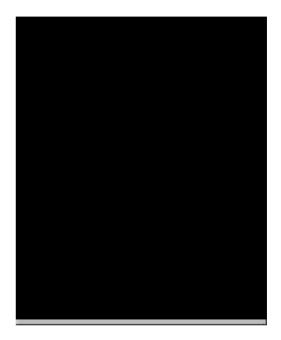

10. Select a COM number for the specific port from **Port Number** pull-down list.

Note!

Step 11 is optional, if you want to assign COM numbers to ports manually.

11. Check **Auto Enumerating COM Number** check-box then the subsequent ports are mapped to continuous COM numbers. For example, if COM 3 is assigned to Port 1, then COM 4 will be automatically assigned to Port 2.

Note!

You may skip Step 12 to 15, if the system doesn't require a special performance tuning.

12. Select an Rx FIFO Trigger from **Rx FIFO Trigger** pull-down list.

Rx FIFO trigger levels, at 1, 4, 8 or 14 bytes, are available, and the default value is 14 bytes.

- 13. Check **Set the change to all ports** check-box then if desire to apply Rx FIFO Trigger just defined to all ports.
- 14. Select a Tx FIFO Size from **Tx FIFO** Size pull-down list.

Tx FIFO sizes from 1 to 16 bytes are available, and the default value is 16 bytes.

15. Check **Set the change to all ports** check-box then the if desire to apply Tx FIFO Size just defined to all ports.

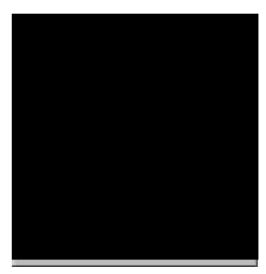

- 16. Click [**OK**] button in **Port X** dialog box to confirm the port setting.
- 17. Click [**OK**] button in **Property** dialog box to complete the port setting and return to **MOXA Smartio/Industio Configuration Panel** dialog box.

Now the configured C104H/PCI Series board item will be shown in **MOXA Smartio/Industio Configuration Panel** dialog box.

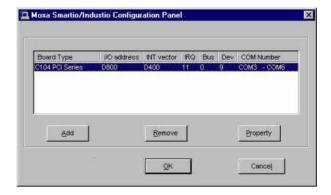

- 18. Click [**OK**] button in **MOXA Smartio/Industio Configuration Panel** to return to Network dialog box.
- 19. Click [OK] button in to exit Network dialog box.
- 20. Restart the PC.

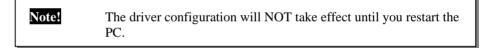

**Note!** Double check if all the *Smartio* C104H/PCI Series components – the control board and the external 1X4 cable – are connected and fastened tightly to make sure that the system and the driver start successfully.

Once the system restarts, you may check the event log issued by the MOXA driver to see if the ports of the board are initialized successfully.

21. Enter the [Administrative] group, click [Event Viewer] icon and select [Log] and [System] to check a message similar to "MOXA C104PCI series, with first serial port COM3, has been enabled" for each configured board.

Note!

If an error message similar to "Cannot find any configured MOXA Smartio/Industio series board!" pops up, refer to the Troubleshooting chapter for solutions.

Once the board and the driver are installed and the driver restarts successfully, you can start to develop applications with the **PComm** library (See "Serial Programming Tools") or the Microsoft Win32 API. You can also execute any ready-made applications, such as **PComm** utility Terminal emulator (See "Serial Programming Tools") or HyperTerminal to transmit/receive data, as well as Remote Access Service to provide dial-up networking capabilities.

## **Configuring Board and Port**

### **Re-configure Port Setting**

If the driver is installed and only desire to re-configure the ports, please refer to the following procedures. Except procedures listed below, it is also allowed to do so by clicking [Start] è [Program Files] è [MOXA Utility] è [MOXA Smartio/Industio Configuration Panel] è [Property] and then also refer to step 6-21 in the previous section "First Time Installing Driver".

- 1. Open [Control Panel], click [Network] icon and select [Adapters] tab.
- 2. Click on MOXA Smartio/Industio Family Adapter in Network Adapters
- 3. Click [Properties] button to open MOXA Smartio/Industio Configuration Panel dialog box to change port setting and advanced FIFO configuration.

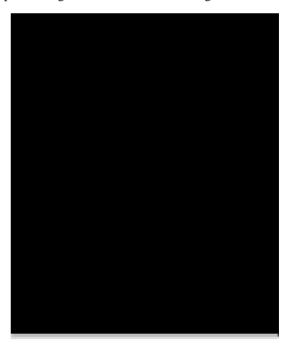

4. Click [Property] button in MOXA Smartio/Industio Configuration Panel dialog box to open Property dialog box.

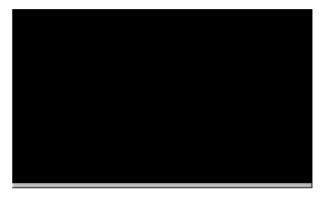

5. Then please refer to Step 6 to 21 in "First Time Installing Driver" of "Windows NT" section.

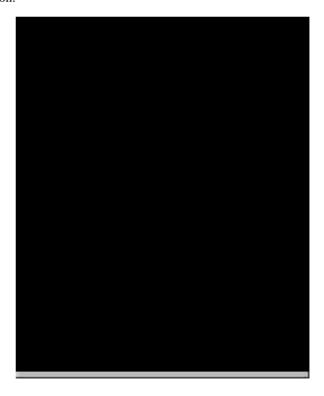

### Add Another C104H/PCI Series Board Configuration

If another MOXA C104H/PCI Series board is plugged and needed to be reconfigured, please see this section for details. Up to four C104H/PCI Series board can be installed in ONE system under Windows NT as long as the system sources is sufficient.

Except procedures listed below, it is also allowed to do so by clicking [Start] è [Program Files] è [MOXA Utility] è [MOXA Smartio/Industio Configuration Panel] è [Add] and then also refer to step 7-21 in the previous section Installing Driver.

- 1. Open [Control Panel], click [Network] icon and select [Adapters] tab.
- 2. Click on MOXA Smartio/Industio Family Adapter in Network Adapters list.
- 3. Click [Properties] button to open Moxa Smartio/Industio Configuration Panel dialog box.

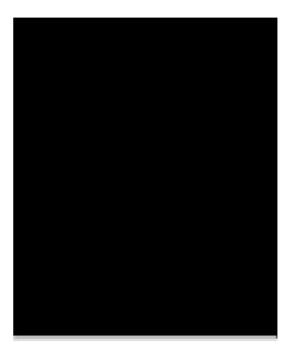

4. Then please refer to Step 6 to 21 in "**First Time Installing Driver**" of "**Windows NT**" section.

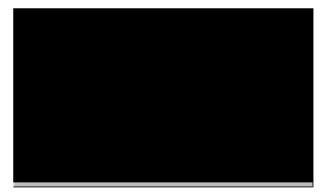

### Remove Existing C104H/PCI Series Board Configuration

By unplugging C104H/PCI board, the system will automatically remove the configuration. Therefore, there is no need to do remove action from  $\bf Moxa$ 

Smartio/Industio Configuration Panel dialog box.

### **Updating Driver**

To update the driver for the *Smartto* C104H/PCI Series board, simply follow the following procedures.

- 1. Open [Control Panel], click [Network] icon, and select [Adapters] tab.
- 2. Click on MOXA Smartio/Industio Family Adapter in the Network Adapter list.
- 3. Click [Remove] button in Network dialog box.
- 4. Click [Close] button in Network dialog box.
- 5. Restart the system.
- 6. Please refer to Step 1 to 21 in "**First Time Installing Driver**" of "**Windows NT**" section to install the new driver.

## **Removing Driver**

To remove the driver for the Smartio C104H/PCI Series board,

- 1. Open [Control Panel], click [Network] icon, and select [Adapters] tab.
- Click on MOXA Smartio/Industio Family Adapter in the Network Adapter list.
- 3. Click [Remove] button in Network dialog box.

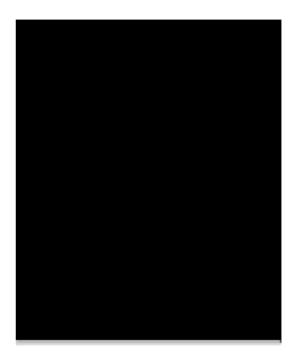

- 4. Click [Close] button to exit Network dialog box.
- 5. Restart the system to activate the new configuration.

## Windows 95/98

Windows 95/98 driver supports up to **128** serial ports, from **COM1** to **COM128**. To fully utilize the advanced features of Windows 95/98, multi-process, multi-thread and pure 32-bit Windows 95/98 virtual device port drivers (VxD) compliant with communication drivers (VCOMM) are developed for the *Smartio* C104H/PCI Series and other MOXA multiport boards. The drivers conform to the Win32 COMM API standard.

To install the driver for the first time, or to add more boards, please go directly to Section "Installing Driver".

To re-configure the ports for installed boards, please refer to Section "Configuring

#### **Board and Port**".

To update the driver, please go to Section "Updating Driver".

To remove the driver, please go to Section "Removing Driver".

## **Installing Driver**

You can easily plug the *Smartto* C104H/PCI Series board and work right away with very little installation efforts under Windows 95/98 supporting **Plug and Play** capability. Windows 95/98 will automatically detect the presence of the newly plugged board and prompt you to install the software driver for the first time. In this case, you need the driver diskette.

At most 4 *Smartio* C104H/PCI Series boards can be installed in ONE system as long as the I/O addresses and IRQ number resources are sufficient and available in the system.

The following flow chart illustrates the driver installation stages of the *Smartio* C104H/PCI Series boards. Each stage will be discussed later.

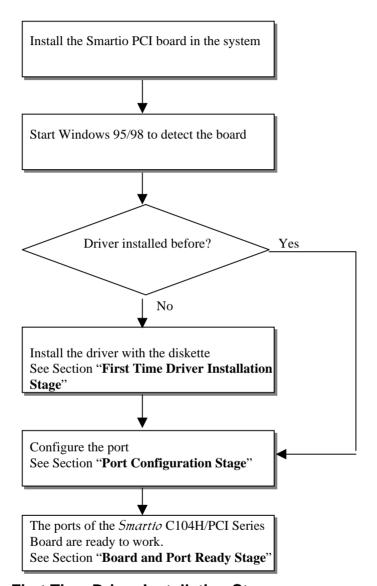

### **First Time Driver Installation Stage**

This stage presents the steps for installing the driver for the first time of the first *Smartio* C104H/PCI Series board. The installation of the *Smartio* C104H/PCI Series board for Windows 95 and Windows 98 are slightly different and will be

described in two columns. Follow the steps in the left column for Windows 95 or the right column for Windows 98 respectively.

If one MOXA C104H/PCI Series board had been previously installed and another MOXA C104H/PCI Series board was plugged, the system will prompt you to do **Port Configuration Stage** discussed in the next section and skips this stage.

1. Upon detecting **the first new** *Smartto* **C104/PCI Series board**, Windows 95/98 will automatically display a **New hardware found** message box, and then pop up the following dialog boxes. Click **Next** button.

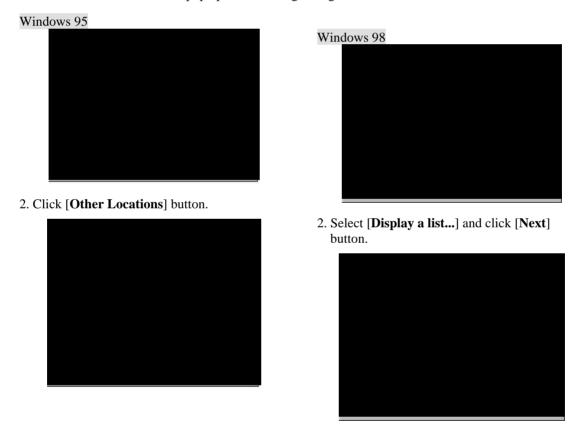

3. Type A:\Windows.95 in the Location field, and click [**OK**] button in **Select Other Location** dialog box. The system will start reading the files from the diskette.

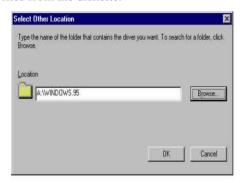

4. Click [Finish] button.

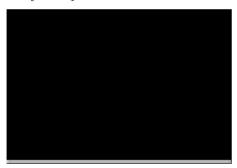

3. Select Other Devices and click [Next] button.

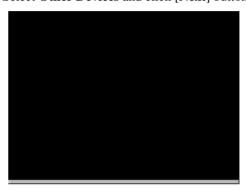

4. Click [Have Disk] button.

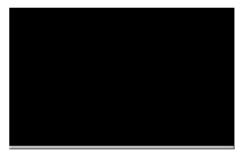

5. Type A:\Windows.95 and click [**OK**] button. The system will start reading the files from the diskette.

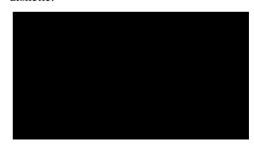

#### 6. Click [Next] button.

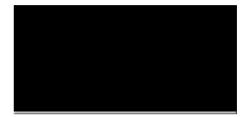

#### 7. Click [Next] button.

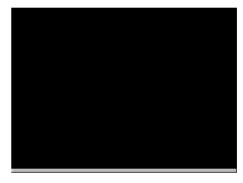

### **Port Configuration Stage**

After the driver is installed, MOXA C104 PCI Series Installation dialog box will be displayed automatically and the port mapping is automatically done by the system.

If one MOXA C104H/PCI Series board had installed previously and another MOXA C104H/PCI Series board was plugged, the system will prompt you to do port configuration directly discussed in this section.

- 1. Click on a specific port.
- 2. Click [Port Setting] button to open Port X dialog box.

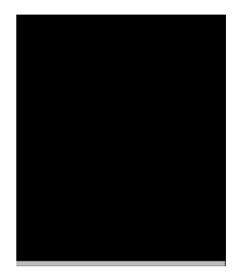

3. Select a COM number for the specific port from **Port Number** pull-down list.

Note!

Step 4 is optional, if you want to assign COM numbers to Ports manually.

4. Check **Auto Enumerating COM Number** check-box then the subsequent ports are mapped to continuous COM numbers. For example, if COM 3 is assigned to Port 1, then COM 4 will be automatically assigned to Port 2.

Note!

You may skip Step 5 to 8, if the system doesn't require a special performance tuning.

5. Select an Rx FIFO Trigger from **Rx FIFO Trigger** pull-down list.

Rx FIFO trigger levels, at 1, 4, 8 or 14 bytes, are available, and the default value is 14 bytes.

6. Check **Set the change to all ports** check-box then if desire to apply Rx FIFO Trigger just defined to all ports.

7. Select a Tx FIFO Size from Tx FIFO Size pull-down list.

Tx FIFO sizes from 1 to 16 bytes are available, and the default value is 16 bytes.

8. Check **Set the change to all ports** check-box then the if desire to apply Tx FIFO Size just defined to all ports.

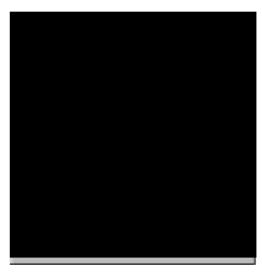

- 9. Click **[OK]** button in **Port X** dialog box to confirm the port setting.
- 10. Click [OK] button in **Property** dialog box to complete the port setting.

#### **Board and Port Ready Stage**

Board and Port Ready Stage for Windows 95 and Windows 98 is a slight different.

In this last stage, you will complete the driver installation.

#### Windows 95

After the port configuration, you can immediately use the COM ports of the *Smartio* C104H/PCI Series board without restarting Windows 95.

#### Windows 98

After the port configuration, click [**Finish**] button. The COM ports of the *Smartto* C104H/PCI Series board can be used without restarting Windows 98.

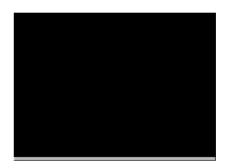

Note!

If an error message similar to "C104PCI Series(BusNo=x, DevNo=x, Port1=COMx) interrupt number is invalid!" pops up, refer to "Troubleshooting" chapter for solutions.

If you want to add more boards while the driver has been installed, simply plug the *Smartio* C104H/PCI Series board and Windows 95/98 will automatically detect the newly plugged board and skip to **Port Configuration stage** to do port setting.

Up to now, the driver installation of the *Smartto* C104H/PCI Series is complete and successful, including the board and port configuration. However, if changes of the board and port configuration are needed, please refer to the next section, "Configuring Board and Port", for more configuration details.

Once the board and the driver are installed and the driver restarts successfully, you can start to develop applications with the **PComm** library (See "Serial Programming Tools") or the Microsoft Win32 API. You can also execute any ready-made applications, such as **PComm** utility Terminal emulator (See "Serial Programming Tools") or HyperTerminal to transmit/receive data, as well as Remote Access

Service to provide dial-up networking capabilities.

### **Configuring Board and Port**

If desire to re-configure the COM number for the ports of installed boards and drivers under Windows 95/98, please follow procedures listed below.

Instead of following procedures listed below, it is also allowed to do so by clicking [Start] è [Program Files] è [MOXA Utility] è [MOXA Smartio/Industio Configuration Panel] è [Property] è [Port Setting].

For this is a PCI board, once the board is added or unplugged, the configuration will be automatically added or removed by the system. Thus, it saves your effort to do add or remove action.

- 1. Open [Control Panel], click [System] icon, select [Device Manager] tab, and then select Moxa Smartio/Industio multiport board.
- 2. Click on desired C104H/PCI Series board entry, and click [Properties] button.

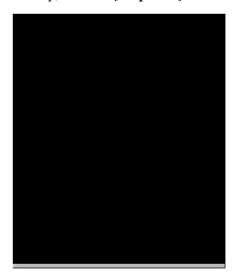

3. Select [Ports Configuration] tab.

4. Click on the specific port and click [**Port Setting**] button to re-assign the desired COM number for the *Smartio* C104H/PCI Series port mapping.

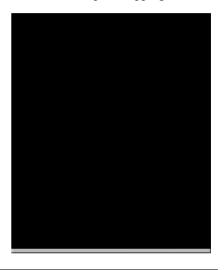

Note!

Step 5 is optional, if you want to assign COM numbers to Port manually.

 Check Auto Enumerating COM Name check-box to assign continuous COM numbers for subsequent ports. For example, if COM 3 is assigned to Port 1, then COM 4 will be automatically assigned to Port 2.

Note!

Step 6 and 7 are optional, if the system doesn't require a special performance tuning.

6. Re-assign the Rx FIFO Trigger by selecting a number from the pull-down list. Check **Set the change to all ports** check-box if desire to apply this setting to all ports.

Rx FIFO trigger levels, at 1, 4, 8 or 14 bytes, are available, and the default value is 14 bytes.

7. Re-assign the Tx FIFO Size by selecting a number from the pull-down list.

Check **Set the change to all ports** check-box if desire to apply this setting to all ports.

Tx FIFO sizes from 1 to 16 bytes are available, and the default value is 16 bytes.

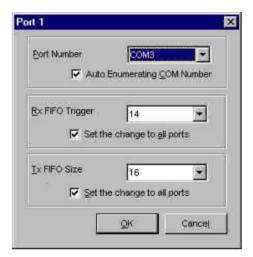

- 8. Click [**OK**] button in **Port X** dialog box.
- 9. Click [OK] button in C104 PCI Series Properties dialog box.
- 10. Click [OK] button in Device Manager tab.
- 11. Restart the system to activate the latest configuration.

## **Updating Driver**

This section will discuss how to update the Windows 95/98 driver to enhance the function of the board.

1. Open [Control Panel], click [System] icon, and select [Device Manager] tab.

2. Click on MOXA C104 PCI Series and click [Properties] button

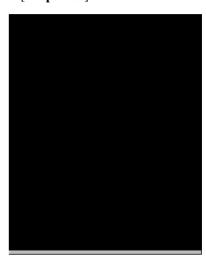

- 3. Select [**Driver**] tab.
- 4. Click [**Update Driver...**] button.

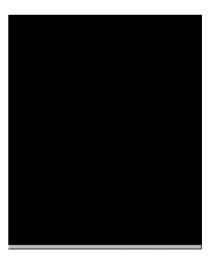

5. Click [Have Disk...] button and type the path of the new driver.

- 6. Insert the source diskette in the floppy drive if there is any.
- 7. Click [OK] button in Install from Disk dialog box.
- 8. The system will automatically prompt you to restart the system, click [Yes] button to restart the system. Or [No] button if you want to reboot the system later.

## **Removing driver**

This section explains how to remove the *Smartto* C104H/PCI Series board driver.

- 1. Open [Control Panel] icon, double click [Add/Remove Programs] icon, and then select [Install/Uninstall] tab.
- 2. Click on **MOXA Smartio/Industio Driver** option and then click [**Add/Remove**] button to start the driver removal.

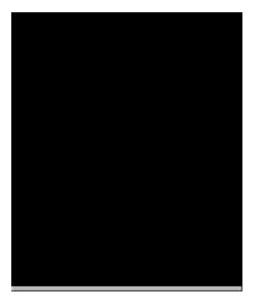

3. Click [Yes] button in the following shown message box to confirm the driver removal.

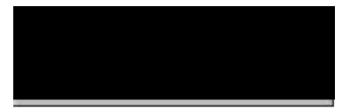

4. Click [OK] button in Add/Remove Programs Properties dialog box.

# **Serial Programming Tools**

Moxa supports some easy but powerful serial programming libraries and communication troubleshooting utilities under Windows NT and Windows 95/98. It will save your developing time with the MOXA Serial Programming Tools.

The following sections will detail the installation, the library and the utilities for various platforms.

**PComm**, the professional serial comm tool for PC, is a software package for **Windows NT** and **Windows 95/98** consisting of:

- 1 a powerful serial communication library for easy programming in the most popular languages. The serial communication library is useful for developing an application for data communication, remote access, data acquisition or industrial control in Windows NT or Windows 95/98 environment. Also it is an easier solution compared to the more complex Windows Win32 COMM API,
- 1 useful utilities such as diagnostic, monitor and terminal emulator,
- 1 illustrative sample programs,
- 1 comprehensive on-line documents.

## **PComm** Installation

To install **PComm**, run \Setup.exe from the diskette enclosed in the package. Please note that the **PComm** diagnostic and monitor utilities are for MOXA boards only; therefore, these two utilities won't work on other serial boards but only on MOXA boards.

After **PComm** is successfully installed, simply click [**Start**] and select [**Program** Files] and the **PComm** Lite group to select a list of utilities and documents.

## **PComm** Programming Library

The serial communication library helps you to develop programs for serial communications for any COM port complying with Microsoft Win32 API. It facilitates the implementation of multi-process and multi-thread serial communication programs and hence remarkably reduces developing time.

This serial communication library provides a complete library function and sample programs for Visual C++, Visual Basic and Delphi. To view the detailed function description and sample programs, please click [Start]è [Program Files] è [PComm Lite]è [PComm Lib Help], [PComm Porting Notes] or [PComm Programming Guide] or refer to the sample programs in the PComm directory.

## Utility

The followings are brief descriptions of each utility. For more information about each utility, please see the on-line help in the diskette.

## **Diagnostic (for MOXA boards only)**

A convenient diagnostic program ONLY for MOXA boards and ports provides internal and external testing including IRQ, TxD/RxD, UART, CTS/RTS, DTR/DSR, DTR/DCD testing, etc. It will verify if both the software and hardware function correctly.

To run Diagnostic program, click [Start]; select [Program Files] then [PComm Lite] and [Diagnostic].

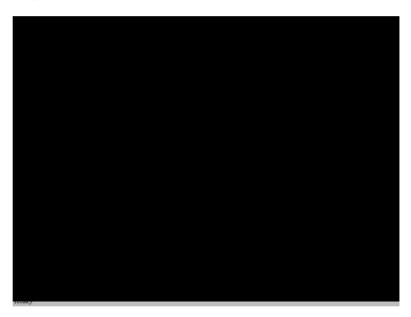

## Monitor (for MOXA boards under Windows NT Only)

A useful port status monitoring program allows you to watch over the selected MOXA COM ports. It monitors data transmitting/receiving throughput and communication line status that are updated and displayed on the screen at time intervals. By clicking on the specific displayed port, you can visualize the current communication parameters and status of that port.

To run Monitor program, click [Start]; select [Program Files] then [PComm Lite] and [Monitor].

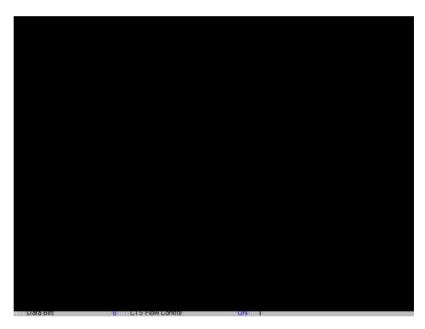

#### **Terminal Emulator**

The **Terminal Emulator** obviously serves as an emulator to connect various ports to see if the transmission functions correctly. It features multi-windows and supports terminal types of VT100 and ANSI. It allows you to transfer data interactively, send pattern periodically or transfer file using ASCII, XMODEM, YMODEM, ZMODEM and KERMIT protocols.

To run Terminal Emulator program, click [Start], select [Program Files], then [PComm Lite] and [Terminal Emulator].

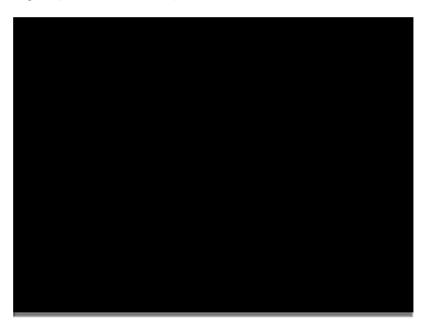

# **Connection Cable and Cable Wiring**

This chapter will illustrate the possible connections and cable wiring for C104H/PCI Series board.

In serial data communications, the term **DTE** is Data Terminal Equipment, such as PC COM1/2, serial printers and terminals. The term **DCE** is Data Communication Equipment, like modems.

## **RS-232 Cable Wiring**

The followings are pin assignments for two connection cables for C104H/PCI Series board:

# C104H/PCI DB25 Male (Opt4C) 2 TxD 3 RxD 4 RTS 5 CTS 6 DSR 7 GND 8 DCD 20 DTR

#### C104H/PCI DB9 Male (Opt4D)

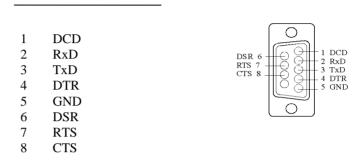

According to cable options and devices connected, several possible connection types are illustrated as below.

Type 1: To connect C104H/PCI Series to a DTE device.

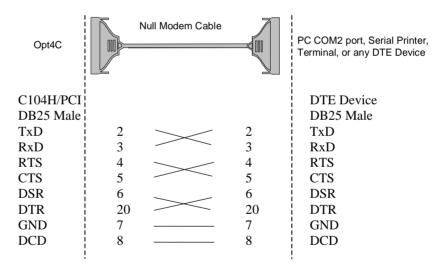

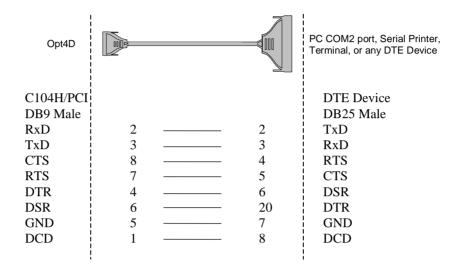

Type 2: To connect C104H/PCI Series to a DCE device.

| Opt4C     |    | Straight-through C | able | Modem,<br>or any DCE Device |
|-----------|----|--------------------|------|-----------------------------|
| C104H/PCI |    |                    |      | DCE Device                  |
| DB25 Male |    |                    |      | DB25 Female                 |
| TxD       | 2  |                    | 2    | RxD                         |
| RxD       | 3  |                    | 3    | TxD                         |
| RTS       | 4  | -                  | 4    | CTS                         |
| CTS       | 5  |                    | 5    | RTS                         |
| DSR       | 6  |                    | 6    | DTR                         |
| DTR       | 20 |                    | 20   | DSR                         |
| GND       | 7  |                    | 7    | GND                         |
| DCD       | 8  |                    | 8    | DCD                         |
|           |    |                    |      |                             |

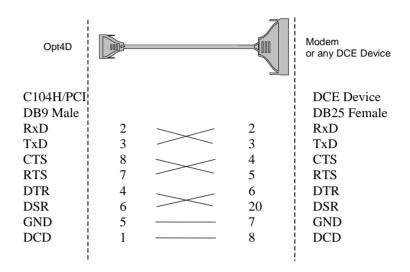

Type 3: To connect C104H/PCI Series to a DTE with 3-pin wiring.

If the **Hardware flow control** feature is set to **ON**, you must loop back (or short) the RTS with CTS and DSR with DTR, DCD on MOXA site, indicated in dashlines of the following diagrams. If the **Hardware flow control** feature is set to **OFF**, you could just leave RTS, CTS, DSR, DTR, DCD open, ignoring the connection indicated in dash-lines.

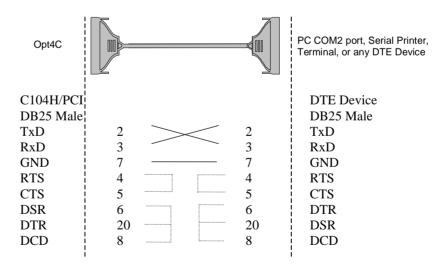

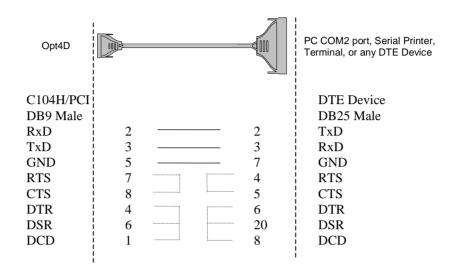

# **Troubleshooting**

Common *Smartio* C104H/PCI Series errors and possible corresponding solutions are listed below. If the problem still cannot be solved by following solutions given, contact dealers or Moxa for help or use the **Problem Report Form** at the end of this manual to report problems to your dealer at once for faster technical support.

## **General Troubleshooting**

1. The MOXA PCI board cannot be detected by the MOXA driver while installing the driver.

#### Hardware causes and solutions:

- A. The board is not installed or missing (absent). Please install it.
- B. The board is not properly plugged in the system. If that is the case, replug the board in a 32-bit PCI slot this time. Sometimes the slot for plugging the board is malfunctioned. In this case, try other slots until you find a good one.
- C. The motherboard does not have an available IRQ for the C104H/PCI Series board. Please enter BIOS and make sure there are available IRQ in PCI/PnP settings.
- 2. The MOXA board and driver are activated but cannot transfer (transmitting/receiving) data.

#### **Hardware Causes and Solutions:**

- A. Check if cable wiring is connected correctly. Please refer to the "Connection Cable and Cable Wiring" chapter for correct cable connection.
- B. The cable or the board are probably defective. Please try other ports, cables or boards to verify it. Or use **PComm** Diagnostic utility testing

MOXA boards and port conditions. If Diagnostic reports error, replace the malfunctioned faulty components.

#### Software Causes and Solutions:

- A. Smartio C104H/PCI Series board will check the line status (CTS) before transmitting data if the RTS/CTS flow control feature is set to Enable in the configuration or application program. Please refer to the Connection Cable and Cable Wiring chapter for proper wiring and check the line status of the suspected port using the diagnostic LED indicators on the mini tester.
- B. The board controlling application might not be correctly written according to the corresponding API of the operating system. To verify the problem, please run another existing and known good application or the utilities provided by Moxa. Such as *Pcomm* Terminal emulator or HyperTerminal under Windows NT and Windows 95/98.

#### Windows NT

This section is specific for troubleshooting under Windows NT. For general problems and solutions, please see the previous section, General Troubleshooting.

1. After the system reboots, the error message Another driver in the system, which did not report its resources, has already claimed the interrupt used by xxx. appears in the Event Log.

This indicates the MOXA board is found, but the IRQ is conflicting with another adapter. Please check the PCI BIOS IRQ settings first and then select an IRO that is available.

2. After the system reboots, the error message "Cannot find any configured MOXA Smartio/Industio series board!" appears in the Event Log.

Please make sure the PCI board is seated firmly in the expansion slot.

3. The COM number of the *Smartto* C104/PCI Series (Bus No=x Dev No=x, Port1=COMx), with device number xx, conflicts with others.

The COM numbers for different boards are conflicting. Change the COM number mappings for MOXA boards.

#### 4. Windows NT system panic (blue screen).

The possible reason is an IRQ or I/O address conflict with other ISA Bus adapters, like LAN and SCSI boards, or the system BIOS. Please refer to the corresponding problem in the previous section "General Troubleshooting" for solutions.

#### Windows 95/98

This section is specific for troubleshooting under Windows 95/98. For general problems and solutions, please see the previous section, "General Troubleshooting".

#### 1. The system fails to find the Smartto C104H/PCI Series board!

- The board(s) is(are) not plugged properly.
- The slot with boards plugging in is defective, please try another slot until you find a good one.
- The board might be defective.

# 2. After the system reboots, the error message "C104/PCI Series (BusNo=x, DevNo=x, Port1=COMx) interrupt number is invalid!" appears.

This indicates that the MOXA board is found, but the IRQ is conflicting with other adapter. Make sure MOXA board's IRQ is not conflicting with other adapter's. Check the PCI BIOS IRQ settings and select an available IRQ for MOXA boards.

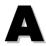

## **Technical Reference**

## **Specification**

\* Bus interface: 32-bit PCI

Number of ports: 4

I/O address: Assigned by PCI BIOS
IRQ: Assigned by PCI BIOS

Data bits: 5, 6, 7, 8
 Stop bits: 1, 1.5, 2

Parity: None, even, odd, space, mark
 UART: 4ȑ16C550C or compatible

**❖** Speed (bps): 50 ~ 921.6K

Connectors: 4ȑDB25 male (Opt4C) or 4»ëDB9 male (Opt4D)
 Data signals: RS-232ȐTxD, RxD, RTS, CTS, DTR, DSR, DCD,

GND

❖ Surge protection: Max. 2000V (C104HS/PCI)

• Operating temp:  $0 \sim 55 \frac{1}{4}$ 

v Power requirement: C104H/PCI: 86mA max. (+5V), 210mA max. (+12V),

266mA max.(12V)

C104HS/PCI: 110mA max. (+5V), 230mA max. (+12V),

320mA max. (12V)

❖ Dimensions: 120 mm»ë100 mm

#### PCI

The 32-bit *Smartto* C104H/PCI Series board complies with the PCI specifications 2.1. Hardware configuration for IRQ and I/O addresses is automatically assigned by the PCI BIOS. Hence, you must **first plug the board** before installing the software driver.

Unlike ISA slots, different PCI slots in the same PC may have different bus numbers and device numbers with respect to the PCI specifications. The same PCI

board will have different system configurations if switching to a different PCI slot, which may be called **slot-sensitive** or **slot-dependent**. This may also apply to PCI slots in PC with different motherboard, which may use **different device number sets**. For example, some use 17, 18, 19, and 20 for identifying the respective PCI slots but some use 11, 12, 13 and 14.

Due to the **slot-dependency**, it is necessary to **re-configure the software driver** once the board is plugged in different PCI slots.

Up to 4 *Smartto* C104H/PCI Series boards are allowed in one system. When installing more than one board, **please remember the order of boards** for distinguishing the installed boards.

#### **UART 16C550C**

The UART chip 16C550C is an intelligent asynchronous controller supporting one full duplex channel that simultaneously transfers data at 921.6 Kbps speed. To increase the overall data throughput, special features such as on-chip FIFO and on-chip hardware flow control are used to reduce the number of interrupts to the onboard CPU and to prevent any loss of valuable data.

## **DB37 Connector Pinouts**

The following lists the pin assignments of the *Smartio* C104H/PCI Series DB37 connector on the bracket. With this information, you may fabricate any type of fanout cables, such as DB37 to 4 x RJ45.

| Pin no. | Signal | Pin no. | Signal |
|---------|--------|---------|--------|
|         |        |         |        |
| 1       |        | 20      | RI3    |
| 2       | DCD3   | 21      | DTR3   |
| 3       | GND    | 22      | DSR3   |
| 4       | CTS3   | 23      | RTS3   |
| 5       | RxD3   | 24      | TxD3   |
| 6       | RI4    | 25      | DCD4   |
| 7       | DTR4   | 26      | GND    |
| 8       | DSR4   | 27      | CTS4   |
| 9       | RTS4   | 28      | RxD4   |
| 10      | TxD4   | 29      | RI2    |
| 11      | DCD2   | 30      | DTR2   |
| 12      | GND    | 31      | DSR2   |
| 13      | CTS2   | 32      | RTS2   |
| 14      | RxD2   | 33      | TxD2   |
| 15      | RI1    | 34      | DCD1   |
| 16      | DTR1   | 35      | GND    |
| 17      | DSR1   | 36      | CTS1   |
| 18      | RTS1   | 37      | RxD1   |
| 19      | TxD1   |         |        |

**Note:** Make shield grounded to connector.

| A-4 Smartio C104H | /PCI Serieses Use | er's Manual |
|-------------------|-------------------|-------------|

# **Problem Report Form**

#### Smartio C104H/PCI Series

|                                  | Small lie G10         | 0. 00.100                      |  |  |
|----------------------------------|-----------------------|--------------------------------|--|--|
| Customer name:                   |                       |                                |  |  |
| Company:                         |                       |                                |  |  |
| Tel:                             |                       | Fax:                           |  |  |
| Email:                           |                       | Date:                          |  |  |
|                                  | <u>.</u>              |                                |  |  |
|                                  |                       |                                |  |  |
| 1 Maya Product: C10/1H/D         | CI Cariage A C104H/DC | T o C104HS/PCI Serial Number:  |  |  |
|                                  |                       | 1 O C104H5/FCI Seriai Nuilloet |  |  |
| 2. Moxa Driver Version:          |                       |                                |  |  |
| 3. Moxa Hardware Settings:       |                       |                                |  |  |
| 4. Operating System: OWindows 95 |                       | OWindows 98                    |  |  |
|                                  | oWindows NT 3.51      | OWindows NT 4.0                |  |  |
|                                  | oDOS                  | OOthers                        |  |  |
| 5. PC Host: Make                 |                       |                                |  |  |
| 6. CPU: SpeedMI                  | Hz Make               | Model                          |  |  |
| 7. BIOS: Make Version            |                       |                                |  |  |
| 8. PCI IRQ Configuration in      | n BIOS:               |                                |  |  |
| g                                |                       |                                |  |  |
|                                  |                       |                                |  |  |
| T                                | I. I. I. I.           |                                |  |  |
| Slot no.                         | 1 2 3 4               |                                |  |  |
| IRQ no                           |                       |                                |  |  |
|                                  |                       | <b></b>                        |  |  |

- 9. Problem Description: Please describes the problem as clearly as possible, including the error message you see. We may have to follow your description to reproduce the problem.
  - o Board not found.
- o Board found, but can't transfer data.
- O Can transfer data, but lose data.
- O Can transfer data, but with garbled data.
- O Others. Detailed error message description is recommended:

## **Return Procedure**

For product repair, exchange or refund, you must:

- v Provide evidence of original purchase.
- v Fill out the Problem Report Form (PRF) as detailed as possible for shorter product repair time.
- v Obtain a Return Merchandise Authorization (RMA) number from the sales representative or dealer.
- v Carefully pack the product in an anti-static package, and send it, pre-paid, to the dealer. The RMA number should be visible on the outside of the package, and include a description of the problem along with the return address and telephone number of a technical contact.